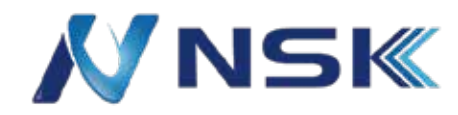

### **WEB 設定書 IPS-4218-16GP-240-V2/IPS-4226-24GP-360 16/24 ポート PoE スイッチ (マネージド)**

**屋内用**

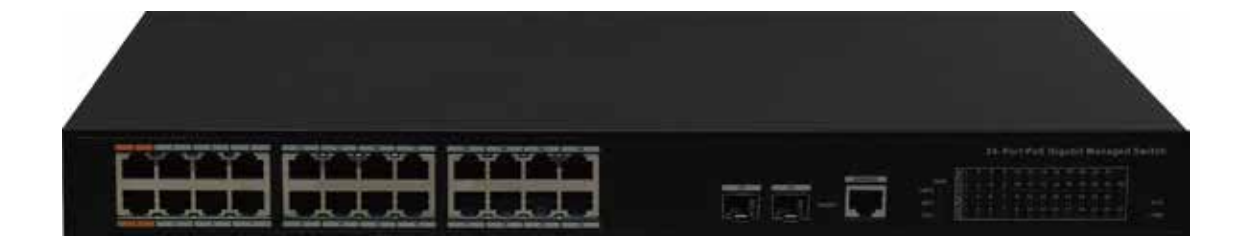

#### **はじめに**

本書では、製品の Web インターフェースでの操作 ( 以降「スイッチ」と呼びます。) Web ブラウザでスイッチにアクセスし、スイッチを構成及び管理できます。

#### **安全にご使用いただくには**

以下の注意喚起が本書に表示されています。

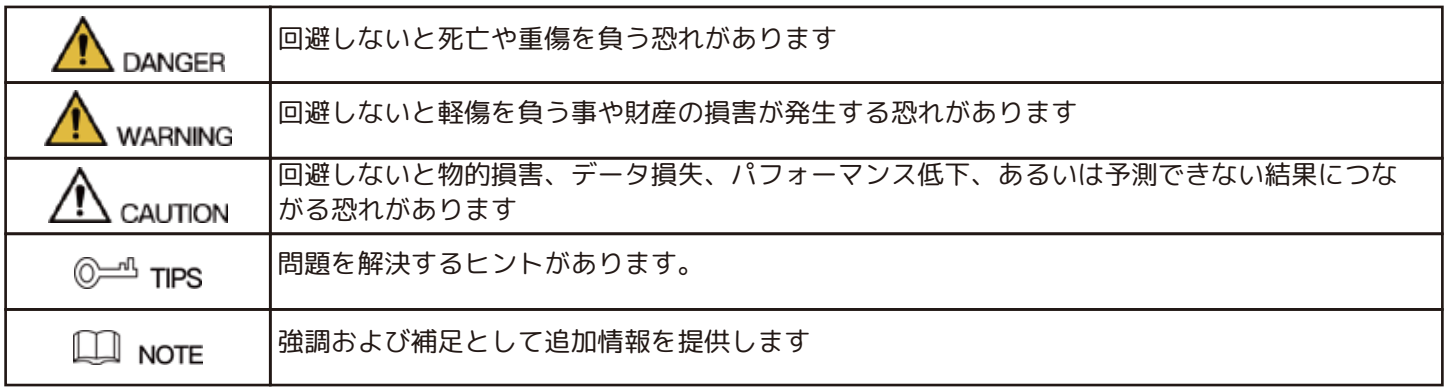

#### **改訂履歴**

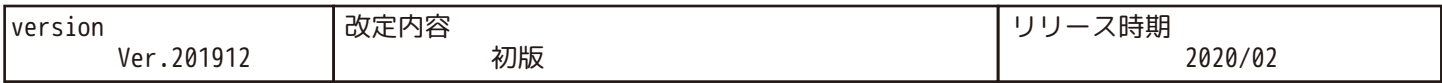

#### **プライバシー保護**

製品使用者は、顔、指紋、車のナンバープレート、メールアドレス、電話番号、GPS 等、個人のプライバシーを守 るために、地域のプライバシー保護法及び規制に準拠して使用してください。

### **サイバーセキュリティに関する推奨事項**

❶強力なパスワード設定、定期的な変更

必ず 8 文字以上の特殊文字、数字、アルファベットの大文字と小文字を組み合わせてください。

❷ファームウエアのアップデート

最新のファームウエアを保つことをお勧めします。

❸HTTPS/SSL を有効にします。

ご使用のデバイスとレコーダ間の通信を全て暗号化します。

**❹必要な HTTP と TCP ポートのみ使用 (使用しないポート開放は推奨しません。)** 

#### **本書について**

この取扱説明書は参照専用です。本書と製品に矛盾がある場合は、実際の製品を優先するものとします。

弊社は、準拠していない業務により生じたいかなる損失についても責任を負いません。

本書は、関連する最新の法律および規制に従って更新されます。取扱説明書間で矛盾がある場合、最新のバージョ ンが優先されます。

全てのデザインとソフトウエアは、予告・通知なしに変更される場合があります。

本書内のすべての商標、登録商標、および会社名は、知れぞれの所有者の財産になります。

#### **安全にご使用いただくには**

この取扱説明書は、製品を正しく適切に使用していただくためのものです。 危険・物的損害を避けるため、ご使用前にこの取扱説明書を注意深くお読みいただき、大切に保管してください。

#### 動作用件

- ・デバイスを直射日光にさらさないでください。また、熱源から遠ざけてください。
- ・湿気の多い環境にデバイスを設置しないでください。ほこりやすすを避けてください。
- ・デバイスへの液体の流入を避けてください。
- ・歓喜の良い環境にデバイスをインストールしてください。デバイスの通気口をふさがないでください。
- ・定格入力および出力電圧でデバイスを使用してください。
- ・専門家の指示なしにデバイスを分解しないでください。
- ・温度と湿度の許容範囲内でデバイスを輸送、使用、保管します。

#### 電源用件

- ・バッテリーを適切に使用して、火災、爆発、その他の危険を避けてください。
- ・バッテリーを交換する際は、ご購入店に相談し、同じタイプのバッテリーと交換してください。
- ・付属の電源コードを使用してください。
- ・付属の電源アダプターを使用してください。

確認事項

・スイッチの IP アドレスを設定しています。VLAN1 の IP アドレスの初期値は「192.168.1.110」です。 ・パソコンからの ping 応答があることをご確認ください。

ログイン方法

・Web ブラウザ ( 推奨:IE) のアドレスバーにスイッチの IP アドレス ( 初期値:192.168.1.110) を入力します。

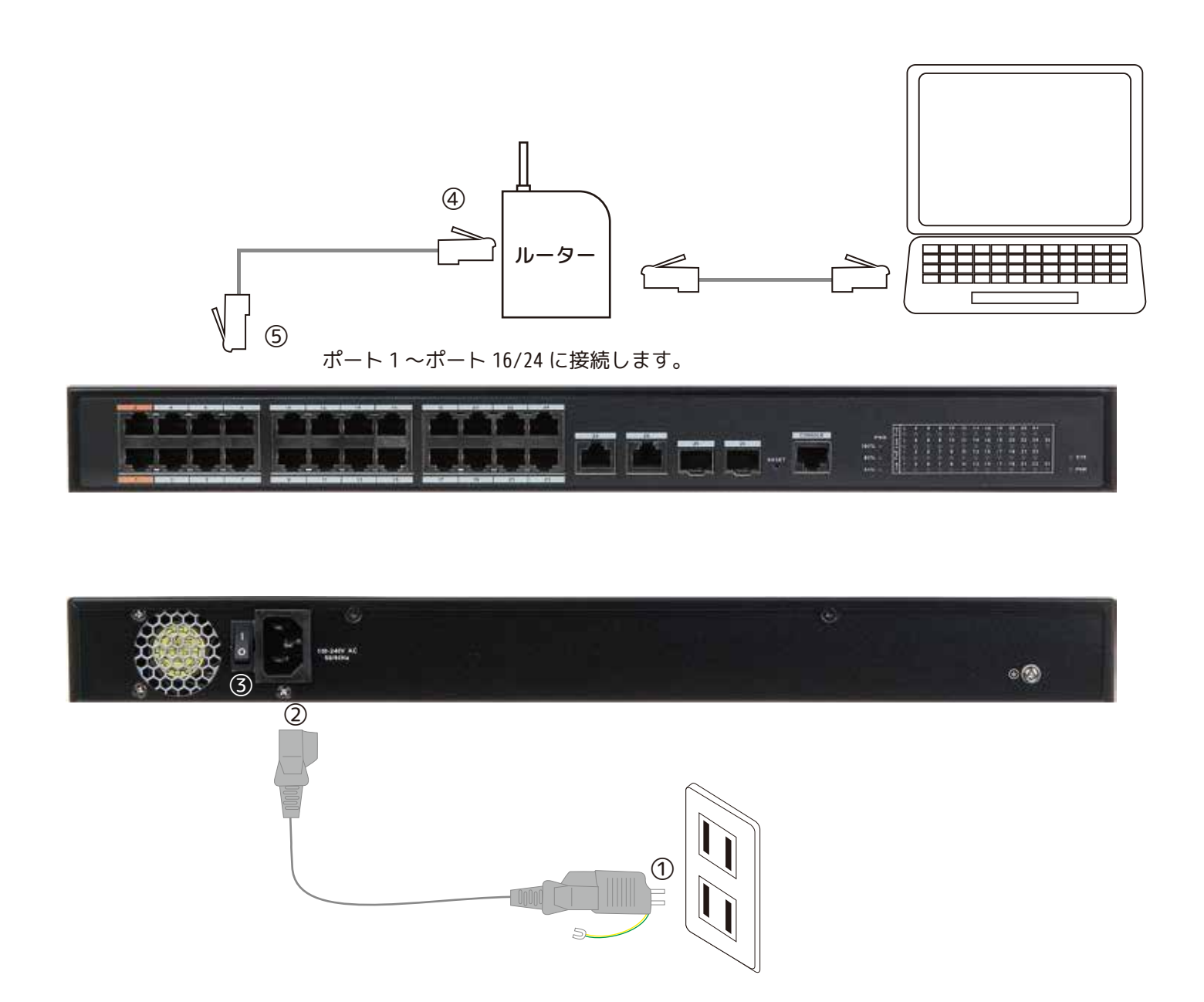

## **Login( ログイン ) します**

① 初めにパソコンのセグメントを初期値の IP アドレスに合わせます。

② web ログインするため、初期値の VLAN1 の IP アドレス:192.168.1.110 を入力し Enter します。

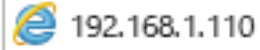

- ③ ログイン画面が表示されます。
- ④ 初期値のユーザー名 (admin) とパスワード (admin) を入力し、[Login] をクリックします。

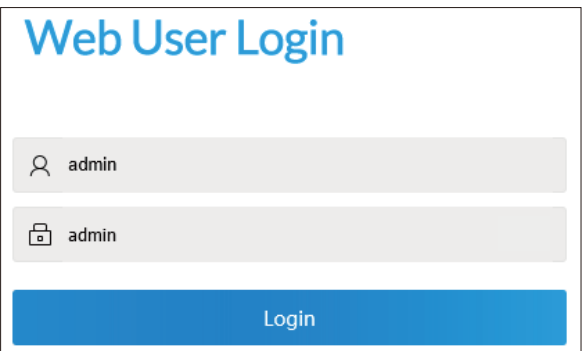

- ⑤ 続いてパスワード変更画面が表示されます。
- ⑥ 新しいパスワードを 8 文字から 32 個の文字で設定します。
- ⑦ [New Password] と同じ文字を [Confirm Password] に入力し、[Confirm] をクリックします。
- ※数字、文字 (大小)、特殊文字から少なくとも 2 種類が必要です。(「'」、「"」、「;」、「:」、「空白」、「&」、「番号」を除く。)
- **●** Except quotation, semicolon, colon, space and & The length ranges from 8 to 32

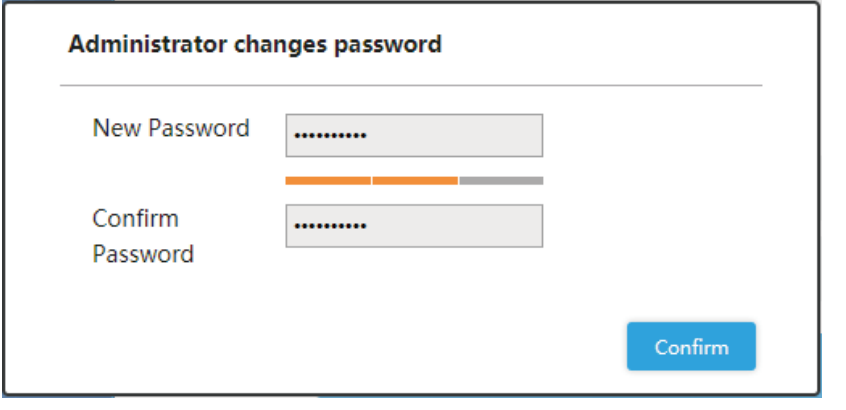

※ログイン時パスワードを間違えた場合のメッセージ

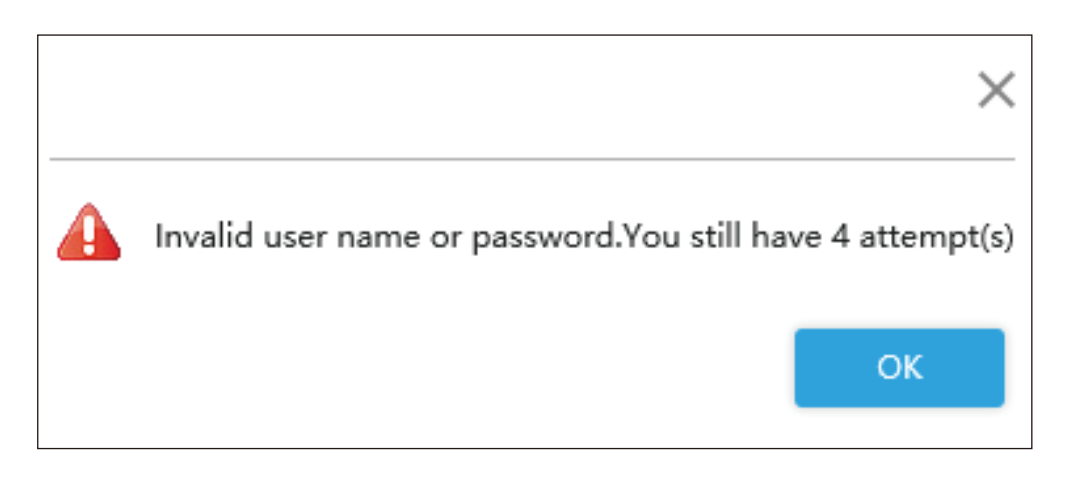

## **System Info**

#### 英語・中国語より選択します。 本書は英語の画面でご案内いたします。 ログアウトします。

I

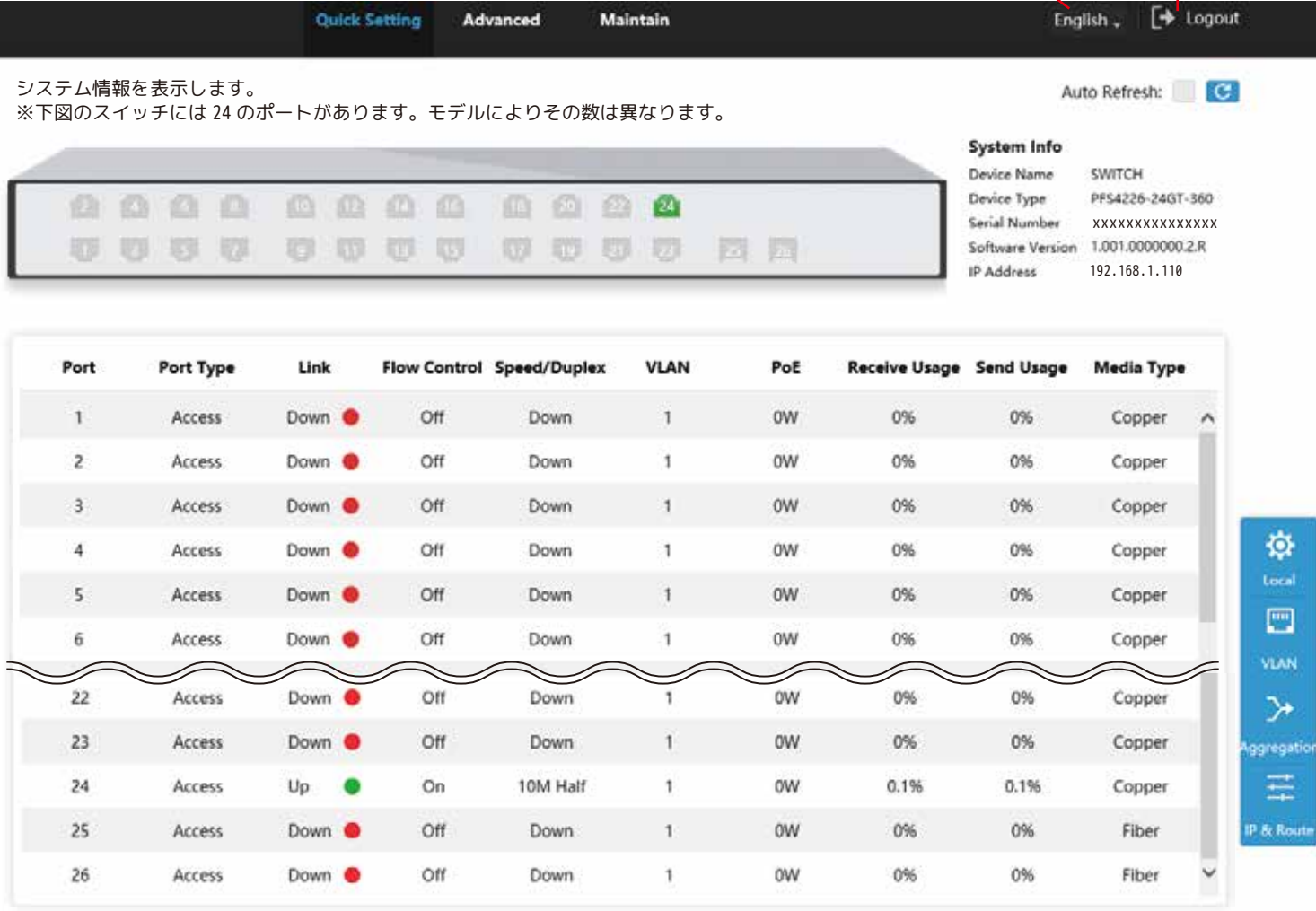

スイッチのポートが緑色の場合、ポートが正常に接続されています。

スイッチのポートが灰色の場合、ポート未接続もしくは、接続に失敗しています。( 図は [24] ポートのみ接続中です。)

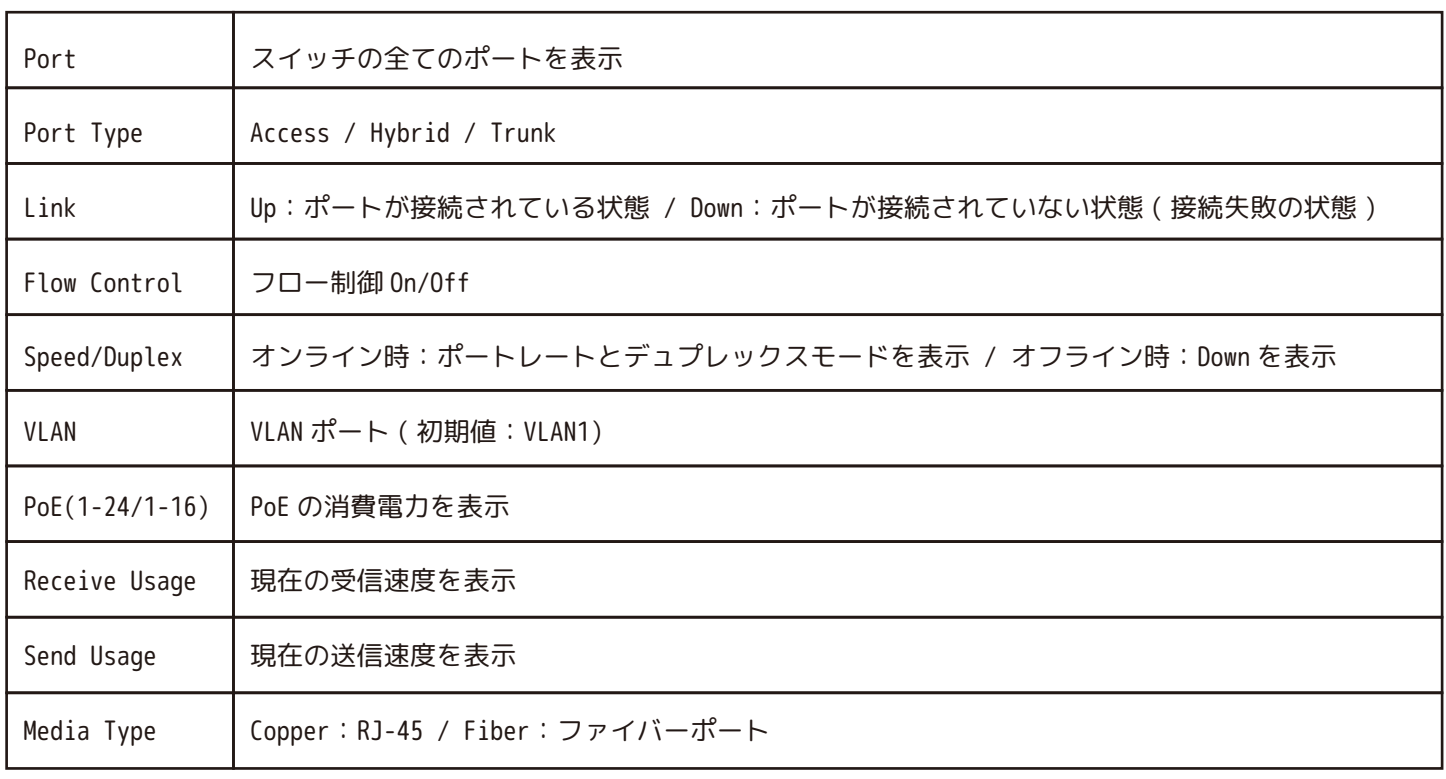

### **Quick Setting**

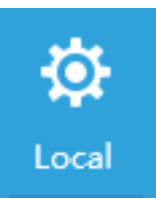

#### **Local**

デバイス名、IP アドレス、及びサブネットマスク設定ができます。 [Local] アイコンをクリックすると、ローカルインターフェースが表示されます。 デバイス名、IP アドレス、マスク長を入力し「OK」をクリックします。

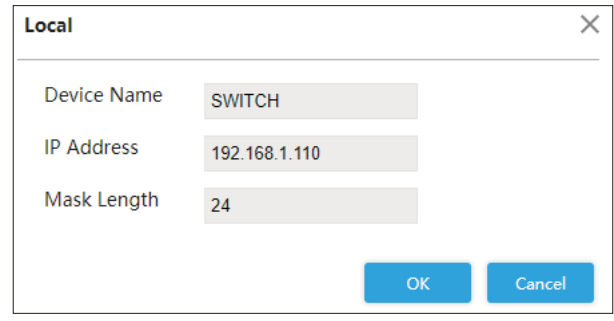

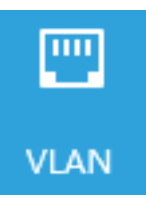

#### **Local**

ポートを VLAN に追加し、VLAN を構成します。初期値のポートは、VLAN1 です。 [VLAN] アイコンをクリックします。VLAN インターフェースが表示されます。

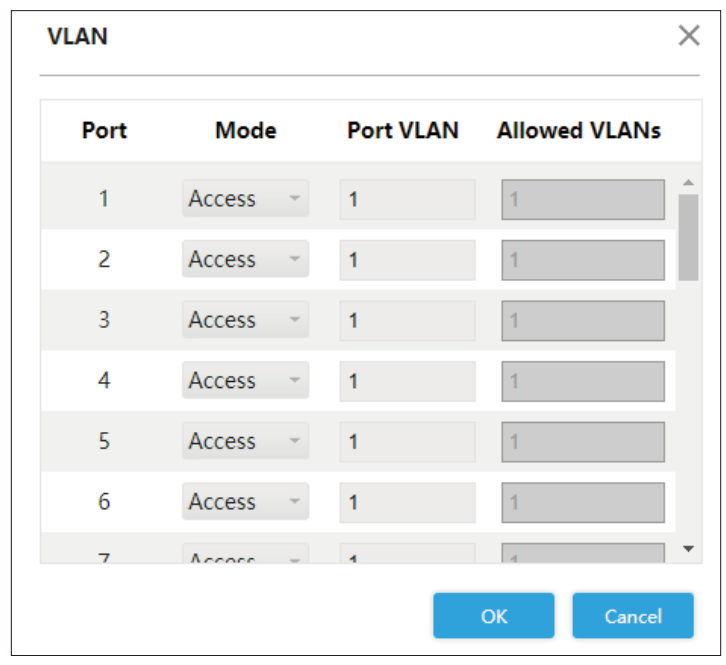

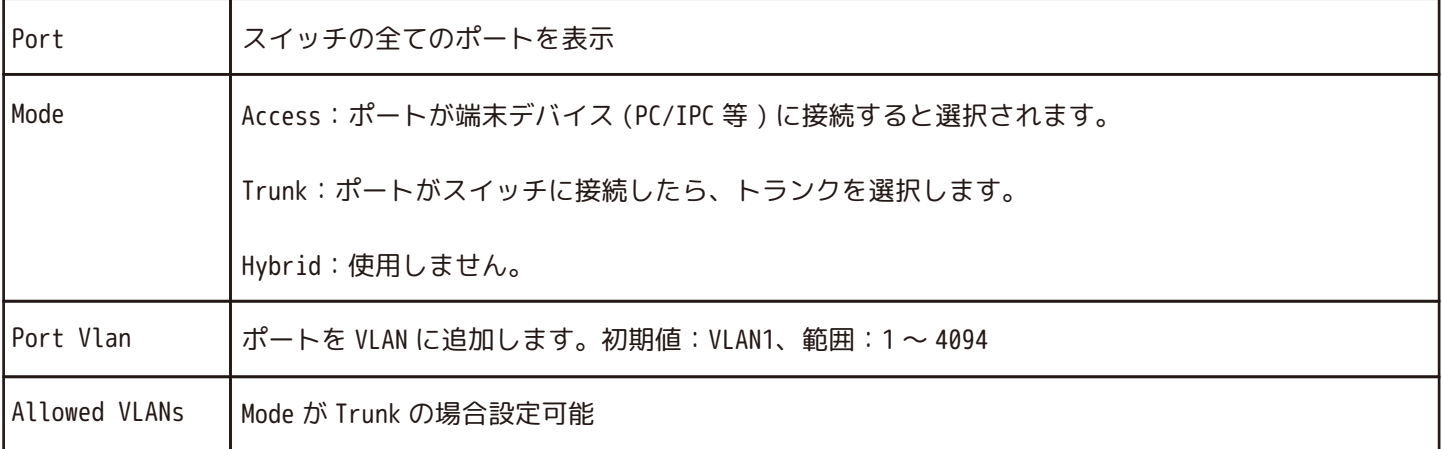

## **Quick Setting**

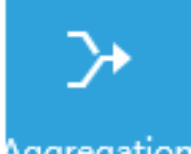

#### **Aggregation**

複数のスイッチポートを静的・動的集約します。 [Aggregation] アイコンをクリックし、設定ページを表示します。 **Aggregation Aggregation インターフェースが表示されます。** 

#### Aggregation

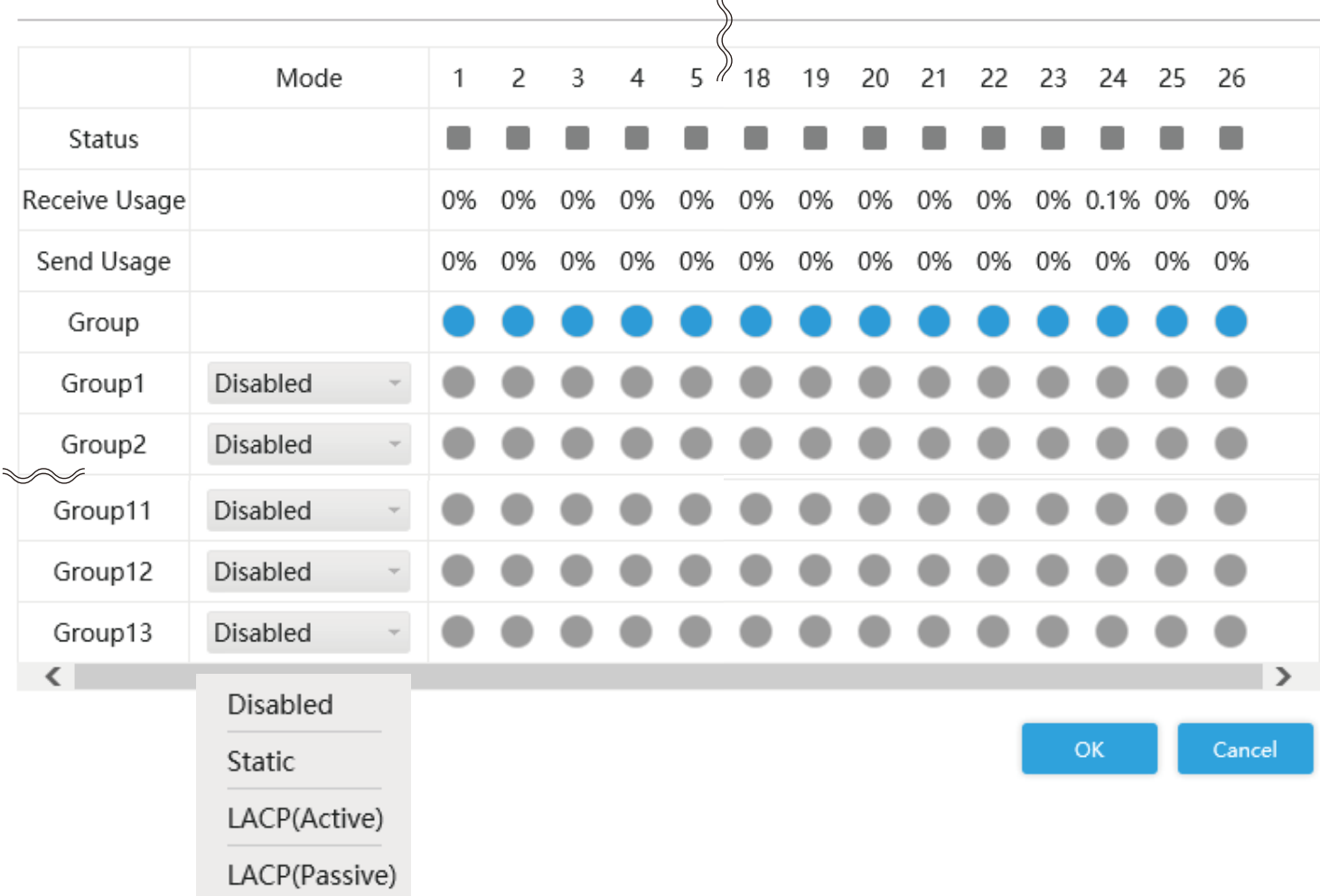

×

複数のスイッチポートや NIC を結合または結束して、単一のイーサチャンネル ( 例 ) ポート 1 とポート 2 をグループ 1 に追加します。

Mode を Static にします。( 例 ) ポート 1 とポート 2 を Group1 に追加します。「OK」をクリックします。 24 ポート PoE スイッチの場合、最大 13 グループまで集約できます。この数はモデルによって異なります。 ( 例 ) ポート 1 とポート 2 は logical ポートを形成します。

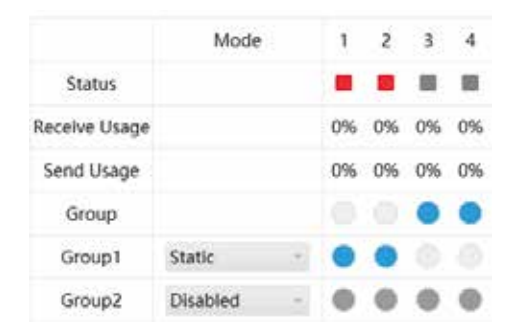

## **Quick Setting**

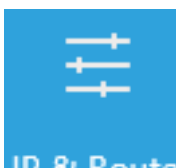

#### **IP & Route**

VLAN 仮想インターフェースの IP アドレスと IP ルートを追加できます。 [IP & Route] アイコンをクリックし、設定ページを表示します。 IP & Route IP & Route インターフェースが表示されます。

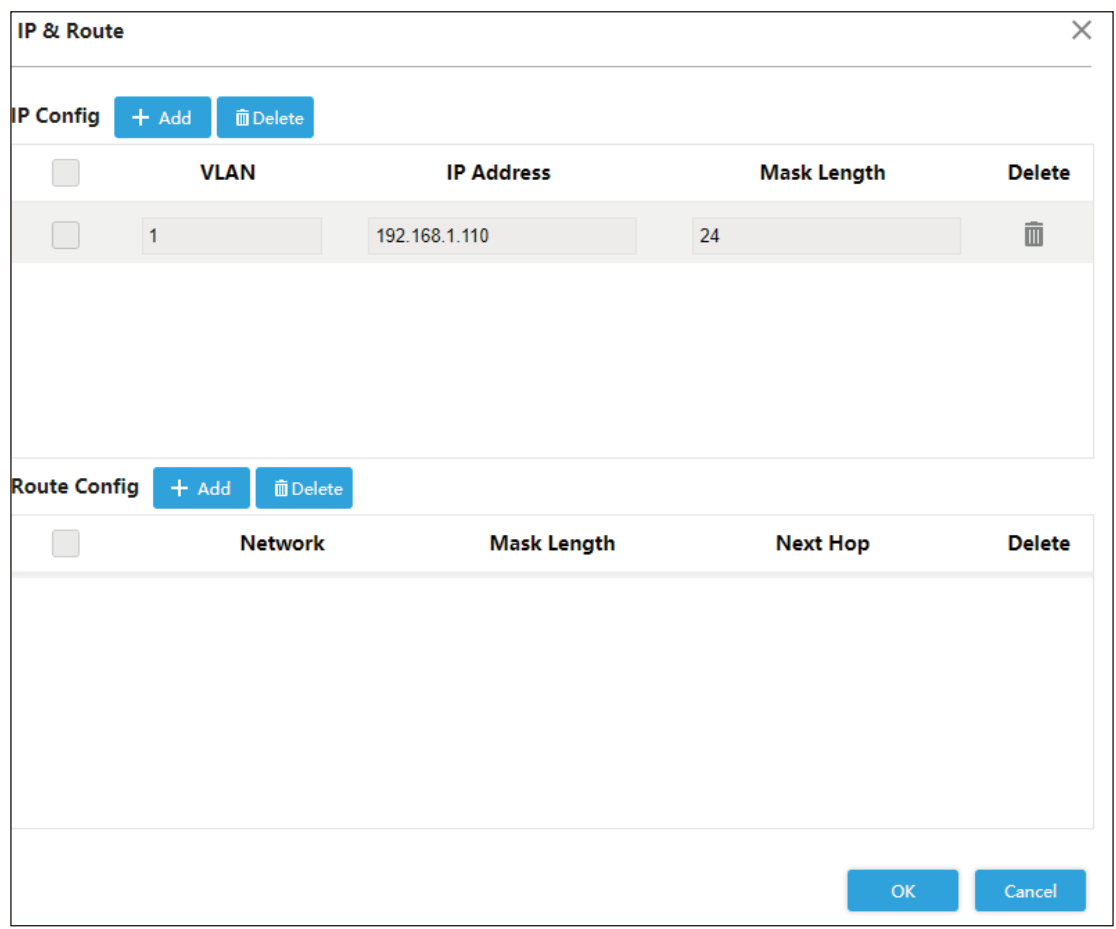

IP Config の [+Add] をクリックすると、新しい 1 行が表示されます。入力後「OK」をクリックします。

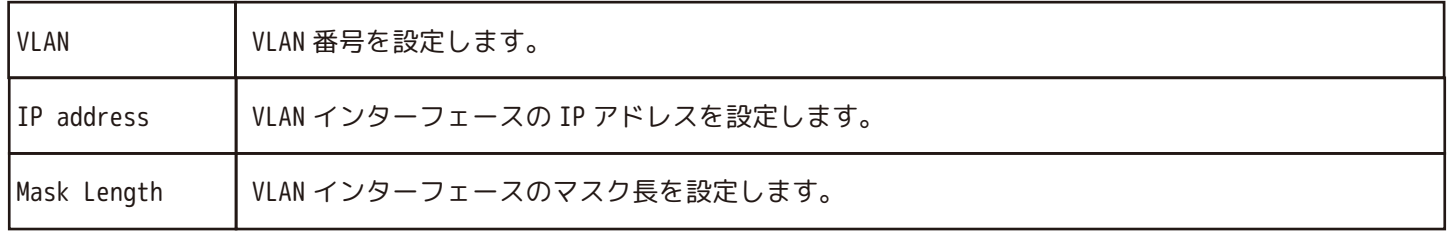

Route Config の [+Add] をクリックすると、新しい 1 行が表示されます。入力後「OK」をクリックします。

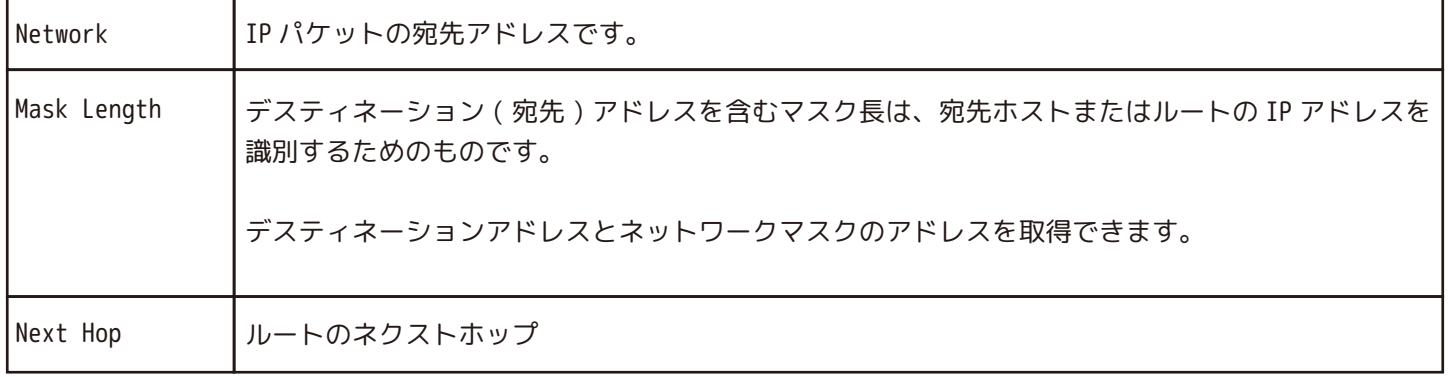

システム、ポート、VLAN、アグリケーション、MAC テーブル、その他のパラメータを設定できます。 デバイス名、IP アドレス、マスク長、DHCP の有効化、ソフトウエア情報、ハードウエア情報、時間の設定をします。 ※注意※ DHCP クライアントを有効にするときは注意してください。

DHCP クライアント、IP ルーター、もしくは DHCP を有効にした後、スイッチに接続するサーバーは自動的にスイッチに IP アドレスを割り当て、既存の IP アドレスは無効になり、Web インターフェースにアクセスできなくなります。

#### **System Config [System Info]**

①Advanced → ②Common → ③System Config → ④System Info ⑤デバイス名、IP アドレス、マスク長、DHCP:☑有効 /□無効 ⑥Save をクリックして保存します。

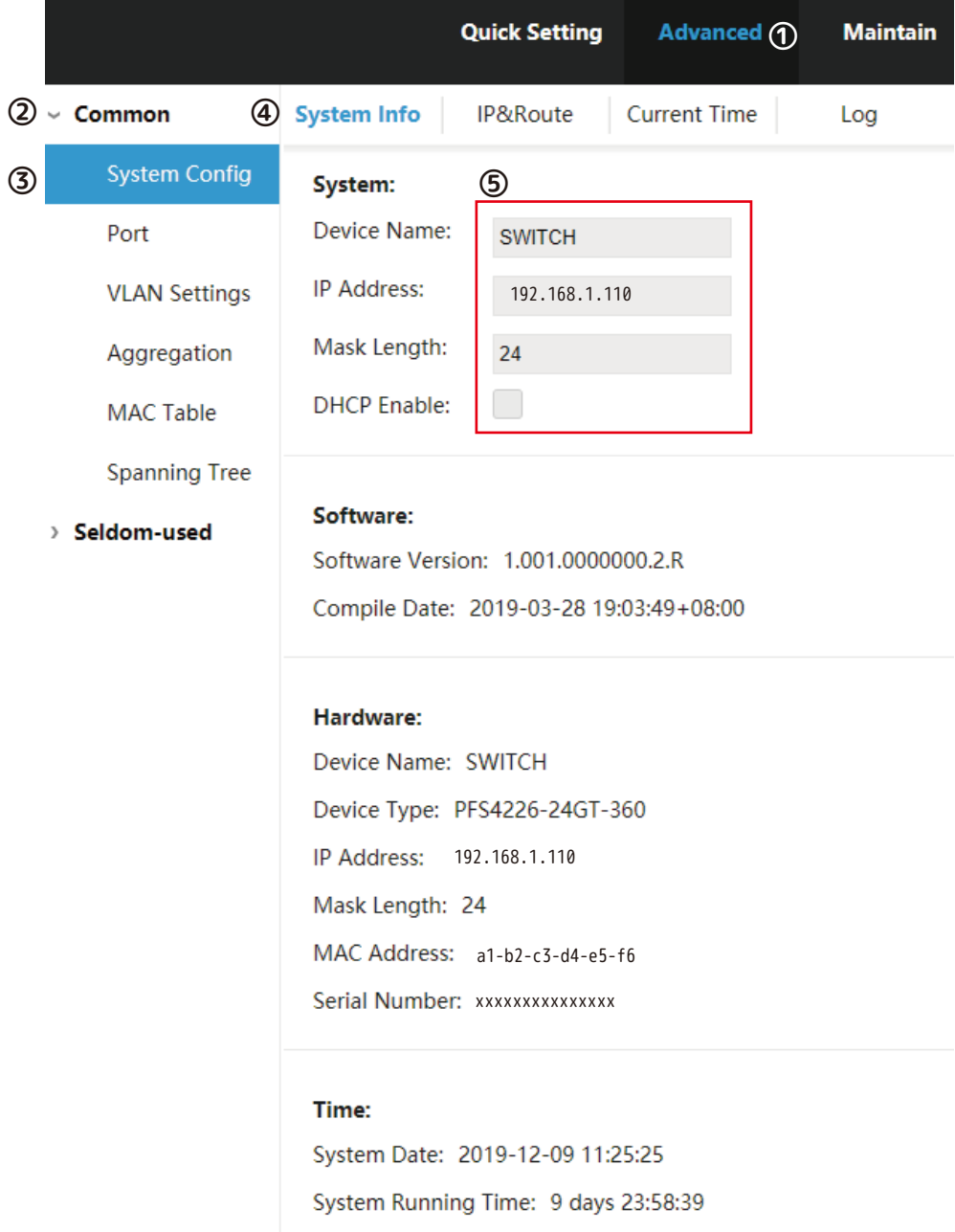

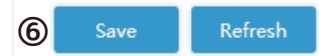

#### **System Config [IP & Route]**

異なる VLAN のホストは通信できません。ルートまたはレイヤ 3 スイッチが必要です。 スイッチは VLAN インターフェースを介したレイヤー 3 転送をサポートします。VLAN インターフェースは仮想です。 ①Advanced → ②Common → ③System Config → ④IP & Route ⑤ ⑤' [+add] をクリックします。 ⑥Save をクリックして保存します。

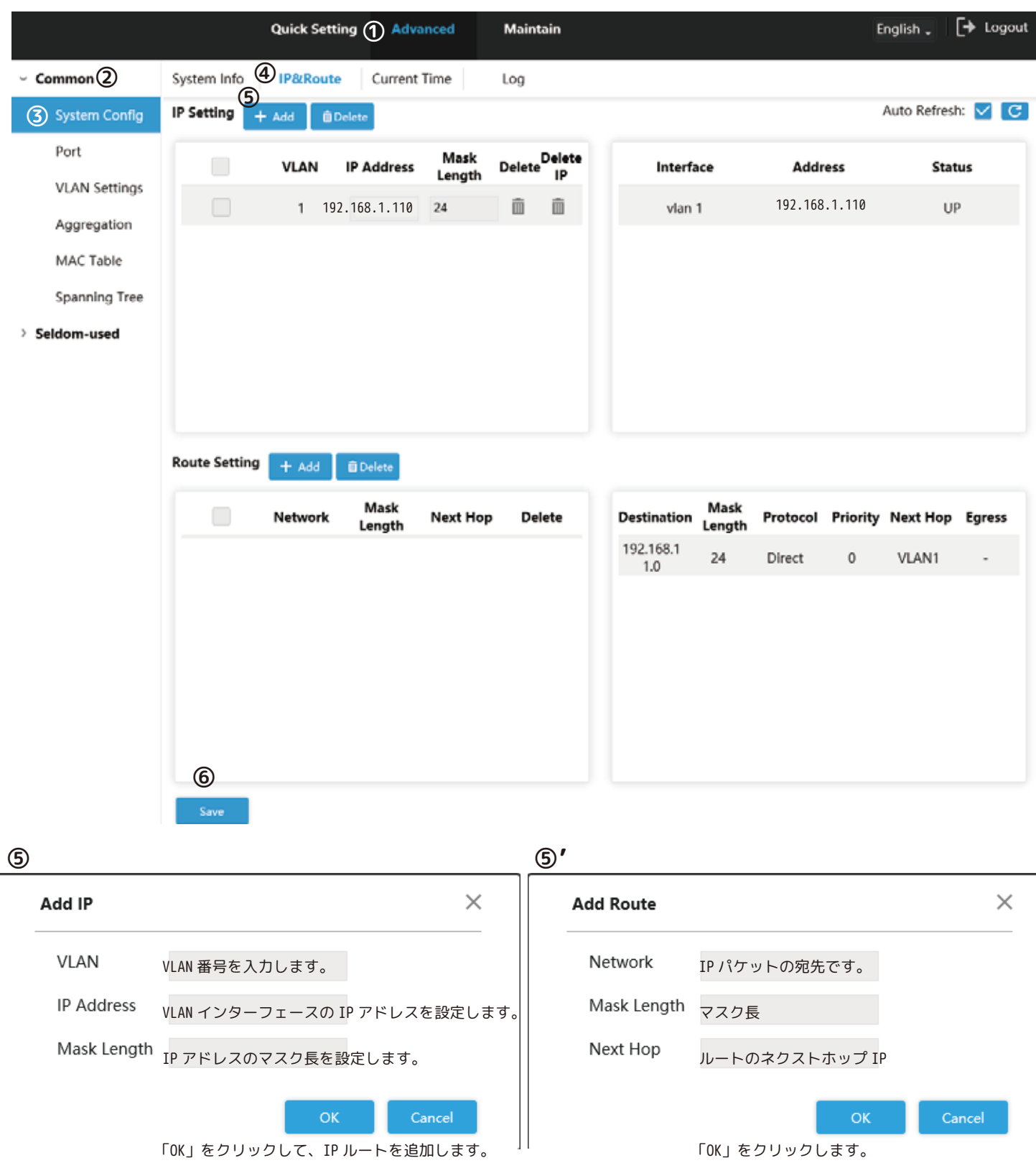

#### **System Config [Current Time]**

①Advanced → ②Common → ③System Config → ④Current Time 次の 3 つの方法でシステム時刻を設定できます。

・手動設定:❶を直接クリックして修正します。

・PC 時刻同期:❷[Sync PC] をクリックしてパソコンと自動で同期します。

・NTP サーバー時刻同期:❸チェックを入れて [NTP Enable] を有効にします。 ❹NTP サーバーの IP アドレスを設定します。 ※切替時間は、サーバー 1 もしくはサーバー 2 の時間と自動的に同期します。

➄設定後 [Save] をクリックして保存します。

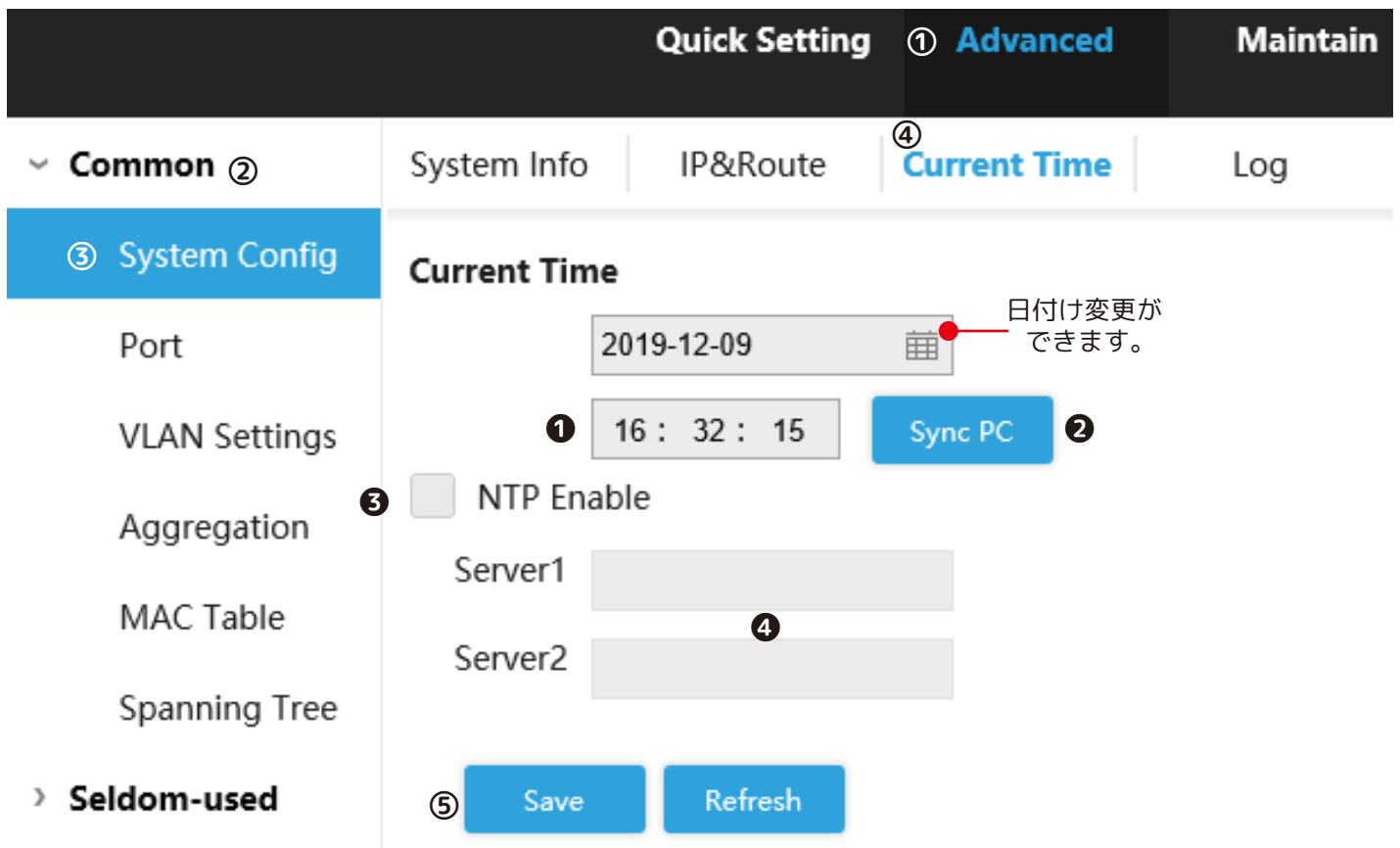

#### **System Config [Log]**

ログを表示、ログをエクスポート、ログをクリアします。 ①Advanced → ②Common → ③System Config → ④Log

⑤Start Time → ⑥End Time → ⑦Log Level を選択します。 ⑧Search をクリックします。

⑨Export → 全てのログをエクスポートします。

**⑨ ⑩**

 $\times$  Clear

 $\underline{\uparrow}$  Export

⑩Clear → 全てのログをクリアします。

Clear Log × Are you sure to delete all logs? Cancel

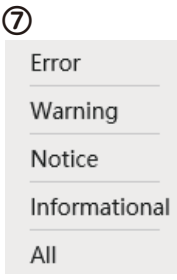

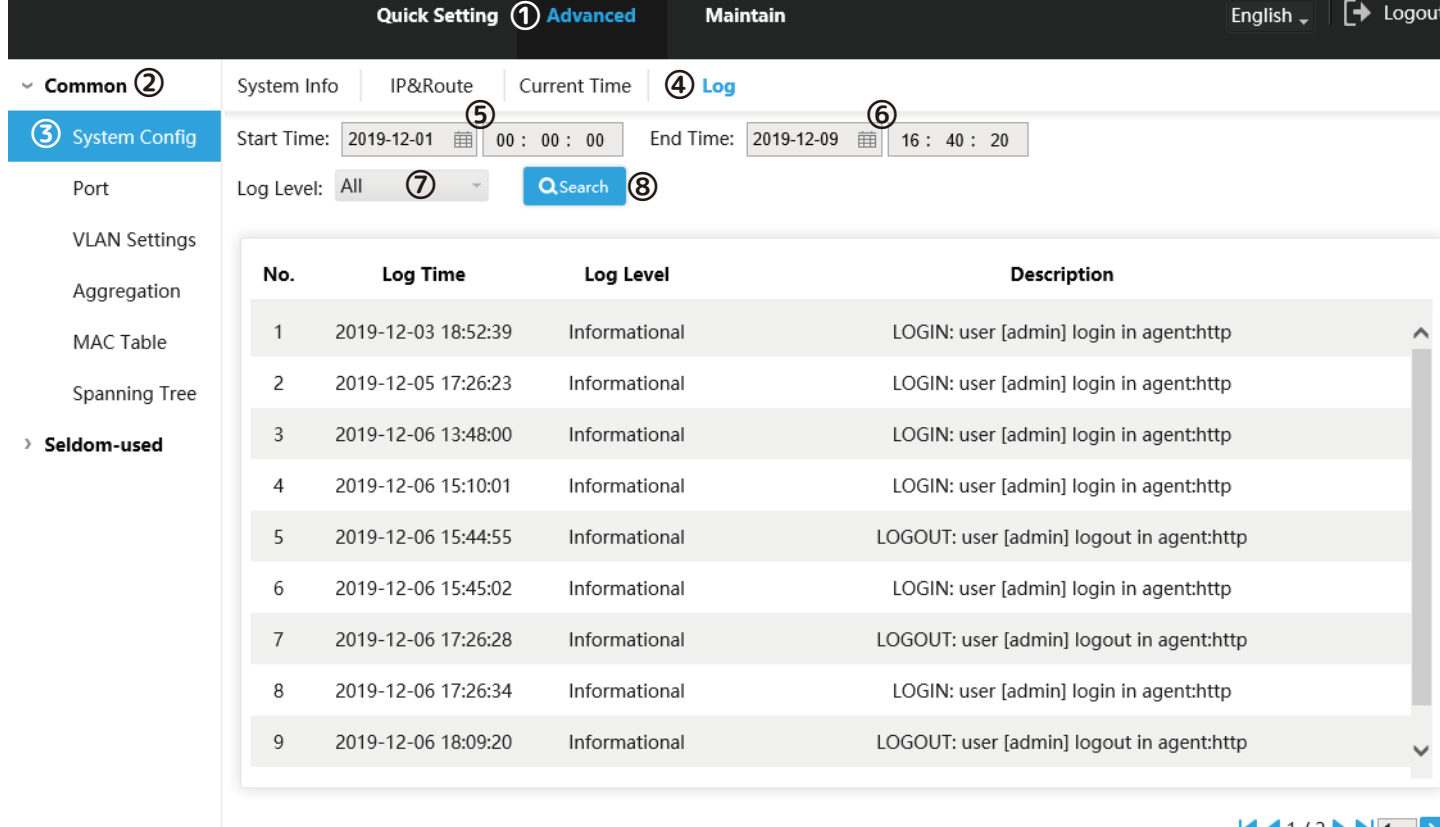

 $\left|\left| \left| \left| \left| \left| \left| \right| \right| \right| \right| \right| \right| \geq \left|\left| \left| \left| \left| \left| \right| \right| \right| \right| \right| \right| \geq \left|\left| \left| \left| \left| \left| \left| \right| \right| \right| \right| \right| \geq \left|\left| \left| \left| \left| \left| \left| \left| \right| \right| \right| \right| \right| \right| \geq \left|\left| \left| \left| \left| \left| \left| \left| \right| \right| \right| \right| \right| \right| \geq \left|\left| \left| \left| \left| \$ 

#### **Port [Port Configuration]** 速度、全二重通信、半二重通信の設定をします。 ①Advanced → ②Common → ③Port → ④Port Configuration ➄設定を終えたら [Save] をクリックして終了します。 **Demmon** 2 **Port Configuration** 4 System Config Flow Speed Flow Ingress **Earess** Ingress **Egress Limit Receive Send** Speed Duplex SettingControl Control **③** Duplex Limit Port Link Limit Limit(kbps) (kbps) **Usage Usage Status Status Setting** Enable **Enable VLAN Settings**  $500$ 0%  $23$ Down ( Down Auto Off 500 0% Œ Aggregation  $24$ Up 100M Full Auto Off 500  $500$ 0.1% 0% MAC Table 500 25 Down **O** Down Auto Off 500 0% 0% Spanning Tree 26 500 0% 0% Down **O** Down Auto Off 500 > Seldom-used **➄** Refresh Save Port スイッチの全てのポートを表示 Link 緑 Up:ポートが正常に接続 赤 Down:ポートが未接続、接続失敗 Speed Duplex Status Down:切断 / 特定の速度:接続に成功 Full:全二重通信 / Half:半二重通信 Speed Duplex Setting Auto/10M Full/10M Half/100M Full/100M Half/1G Full より選択 Flow Control State ON:ネゴシエーション成功 OFF:ネゴシエーション失敗 Flow Control Setting :フロー制御 ON :フロー制御 OFF :イングレス有効 Ingress Limit Enable :イングレス無効 Ingress Limit(kbps) イングレスのリミットを入力 **@** Range(100-3276700) Egress Limit Enable :エグレス有効 :エグレス無効 Egress Limit(kbps) エグレスのリミットを入力 **@** Range(100-3281943) Receive Usage 受信の使用状況を表示 Send Usage 送信の使用状況を表示

#### **Vlan Settings [Vlan Settings]**

VLAN に 1,2 を入力して、VLAN1 及び VLAN2 を作成します。 ①Advanced → ②Common → ③Vlan Settings → ④Vlan Settings ⑤設定を終えたら [Save] をクリックして終了します。

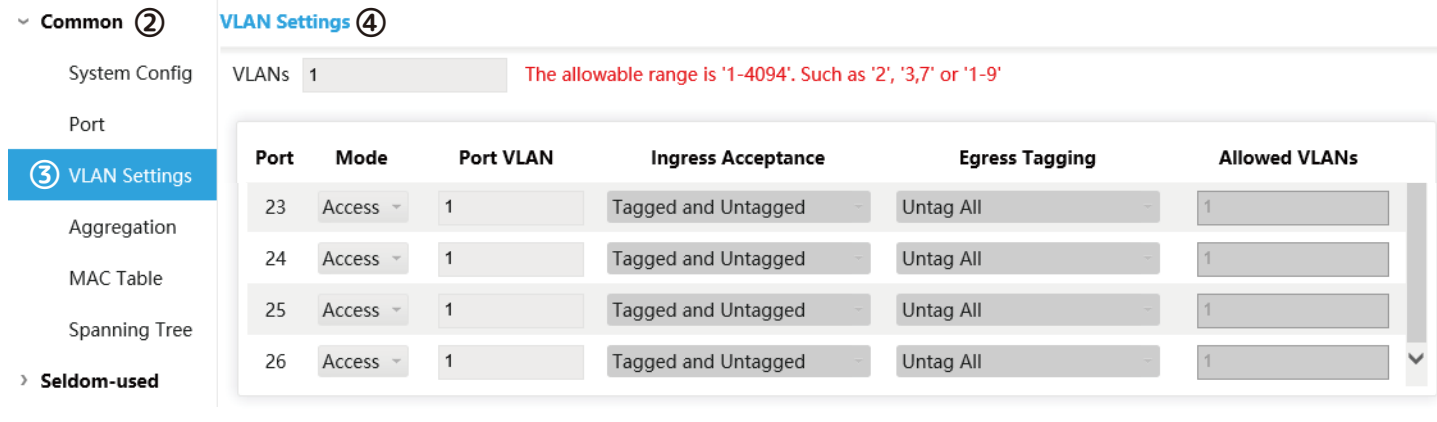

**⑤**

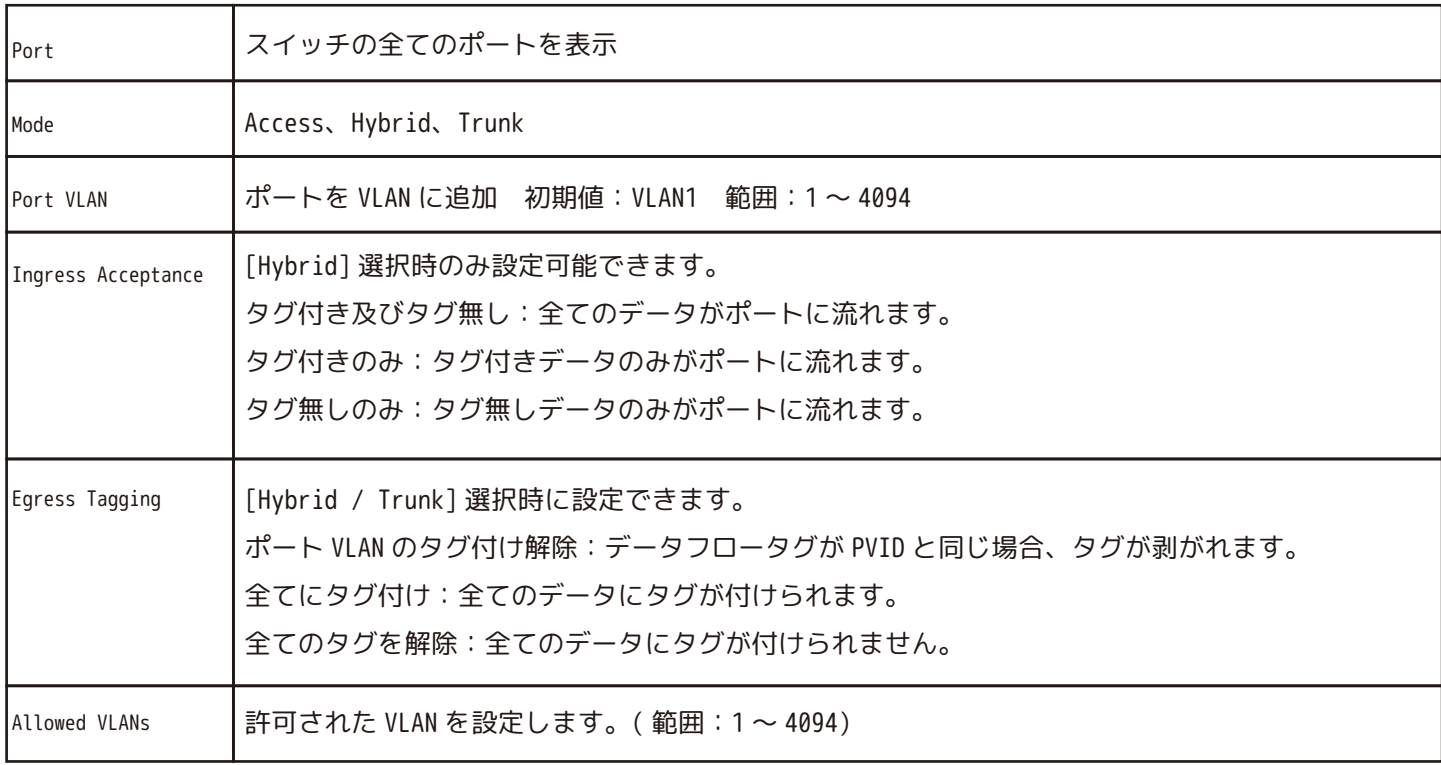

#### **Aggregation [Aggregation]\_1**

スイッチの複数の物理ポートを論理ポートに形成します。 同じグループ内のリンクは、より大きな帯域幅を持つ論理リンクとみなすことができます。 集約により、同じグループ内のポートは通信フローを共有して、より広い帯域幅になります。 同じグループのポートは相互にバックアップができて、リンクの信頼性を強化します。 ①Advanced  $\rightarrow$  ②Common  $\rightarrow$  ③Aggregation  $\rightarrow$  ④Aggregation  $\rightarrow$  ⑤Aggregation Configuration  $\sqrt{\phantom{a}}$ ⑥設定を終えたら [Save] をクリックして保存します。

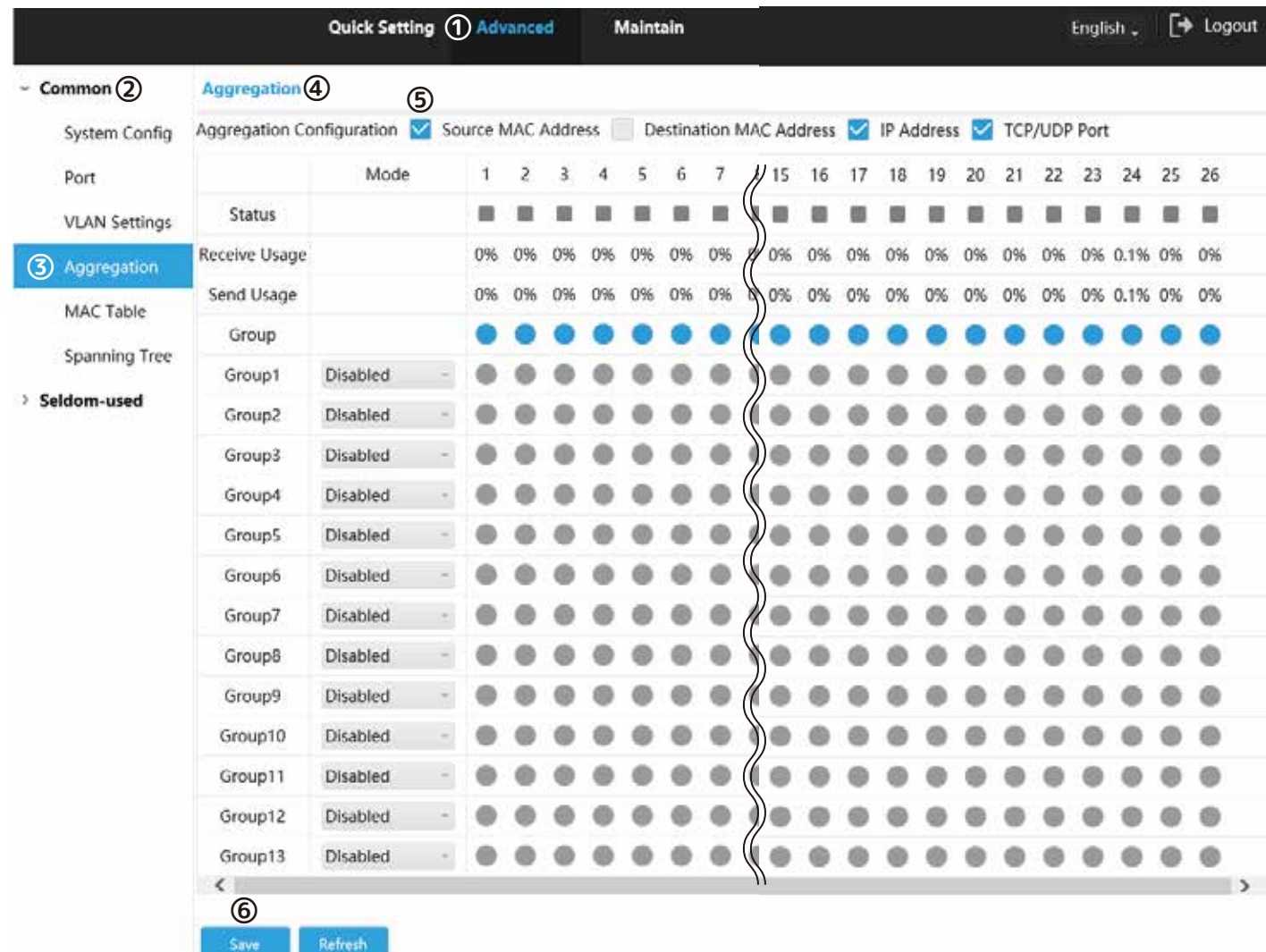

Aggregation Configuration より集約負荷分散アルゴリズムモードを 4 つの中から選択します。

<Source MAC Address> MAC アドレスに基づく集約負荷分散アルゴリズム <Destination MAC Address> 宛先 MAC アドレスに基づく集約負荷分散アルゴリズム <IP Address> IPv4 アドレスに基づく集約負荷分散アルゴリズム <TCP/UDP Port> 宛先 TCP/UDP ポートに基づく集約負荷分散アルゴリズム

※最大グループ数は、スイッチのモデルによって異なります。

### **Aggregation [Aggregation]\_2**

Mode-static 動的集約グループにポートを追加し、論理ポートを形成します。

Mode-LACP(Active/Passive)

LACP(Link Aggregation Control Protocol) は、リンク動的集約のためのプロトコルです。 LACPDU(Link Aggregation Control Protocol Data Unit) を介して別のポートと通信します。

・Active:ポートは LACPDU パケットを反対側のポートに Active に送信し、分析します。

・Passive:ポートは LACPDU パケットを Active に送信できません。LACP パケットを受信した後、反対側のポート から送信されたポートは、LACP を分析します。

Mode 1 2 3 4 5 6  $\overline{7}$ Status m. m, ٠ œ m. **COL** Receive Usage 0% 0% 0% 0% 0% 0% 0% Send Usage 0% 0% 0% 0% 0% 0% 0% Group Group1 Static  $\overline{\phantom{a}}$ LACP(Active) Group<sub>2</sub>  $\mathcal{L}$ Group3 LACP(Passive) Group4 Disabled

例 ( 上図 )

Mode を static にします。 ポート 1、ポート 2 をグループ 1 に追加します。

Mode を LACP(Active) にします。 ポート 3、ポート 4 をグループ 2 に追加します。

Mode を LACP(Passive) にします。 ポート 5、ポート 6 をグループ 3 に追加します。

設定後 [Save] をクリックして保存します。

Static LACP(Active)

Disabled

LACP(Passive)

#### **MAC Table [Mac Address Table]**

①Advanced → ②Common → ③MAC Table → ④Mac Address Table → ⑤[+ Add] ⑥設定を終えたら [OK] をクリックして終了します。

![](_page_17_Picture_48.jpeg)

MAC(Media Access Control) アドレスを特定の VLAN ポートにバインドします。 例 ) バインドする MAC アドレス:00:00:00:00:00:01 から VLAN2 のポート 3 へ。 +add をクリックします。MAC アドレス、Port、VLAN を入力し OK します。

![](_page_17_Picture_49.jpeg)

#### **MAC Table [Port Mac Filtering]**

①Advanced → ②Common → ③MAC Table → ④PORT MAC Filtering

→ ❶(例)ポート 24 をクリックします。 → 2Enable(有効)にします。

→ **6**MAC アドレスを一つ選択し、Reserved をクリックし、Save します。Dynamic が Static に変わります。 静的 MAC デバイスがポートと通信できます。

- $\rightarrow$  ⑤[+ Add]
- → ⑥MAC アドレスと VLAN を入力後 [OK] をクリックします。
- → ⑦MAC ホワイトリストのデバイスは、ポートと正常に通信できます。

![](_page_18_Picture_72.jpeg)

### **Spanning Tree [STP Port Settings]**

スパニングツリープロトコルは、レイヤ 2 のプロトコルです。これによりレイヤ 2 のリングサイクル ①Advanced → ②Common → ③Spanning Tree → ④STP Port Settings → ⑤STM Mode を選択 ⑥Save をクリックします。

![](_page_19_Picture_46.jpeg)

**⑤**

![](_page_19_Picture_47.jpeg)

### **ACL [ACL Group Setting]**

①Advanced → ②Seldom-used → ③ACL → ④ACL Group Setting ⑤ACL ID を設定します。( 範囲は 1 ~ 128 です。) ⑥[Save] をクリックして保存します。

![](_page_20_Picture_74.jpeg)

#### ①Advanced → ②Seldom-used → ③ACL → ④ACL Setting

- → ⑤[+ Add] → ⑥ACL ID を設定します。( 範囲は 1 ~ 128 です。)
- → ⑦[OK] をクリックして終了します。

![](_page_20_Picture_75.jpeg)

#### **Loop Protection [Loop Protection]**

ポート間のループを検出します。デバイスがループを検出すると、ループが解除されます。 ①Advanced → ②Seldom-used → ③Loop Protection → ④Loop Protection ➄ループ保護を有効にします。

![](_page_21_Picture_3.jpeg)

#### **Security [User Management]**

```
ユーザーを追加、編集、および削除できます。
①Advanced → ②Seldom-used → ③Security → ④User Management
⑤[+Add] をクリックします。
```
![](_page_21_Picture_116.jpeg)

#### **Security [NAS Settings]**

![](_page_22_Picture_104.jpeg)

⑤Mode を [Enabled] に変更し、ミラーリングを有効にします。

⑥Reauthentication Enabled に☑を入れ、再認証を有効にします。

⑦Admis State( 管理状態 ) を「Force Authorized / Force Unauthoried / Port based 802.1X / MAC-based Auth」 より選択し設定します。

⑧[Save] をクリックし、保存します。

#### **Security [Radius Settings]**

RADIUS(Remote Authentication Dial-in User Service) は、AAA(Authentication,Authorization,and Accounting) を実現 する一般的なプロトコルです。

①Advanced → ②Seldom-used → ③Security → ④Radius Settings

→ ⑤[+ Add] 新しいサーバーを追加します。

Server Address、Auth Port( 認証ポート )、Acct Port( アカウントポート )、Retransmit( 再送信 )、Key、を設定します。 ⑥設定後 [Save] をクリックし、保存します。

![](_page_22_Figure_12.jpeg)

#### **IGMP Snooping [IGMP Snooping]**

NAS(Network Access Server) は、ISP がインターネットアクセスサービスを提供できるようにするサーバーです。 ①Advanced → ②Seldom-used → ③IGMP Snooping → ④IGMP Snooping **●[IGMP Smooping] を Enable(有効)にします。 ❷**[Discarding Unknown Multicast Packets] を Enable(有効)にします。 ⑤[+Add] をクリックします。VLAN ID、Querier Address を入力し、Querier Election に☑を入れ有効にします。 ⑥[OK] をクリックします。 ⑦[Save] をクリックして保存します。

![](_page_23_Picture_63.jpeg)

### **QoS [Port Classification]**

QoS(Quality of Service) は、通信の速度や品質を保証するための仕組みです。

①Advanced → ②Seldom-used → ③QoS → ④Port Classification

**❶[CoS] を設定します。** 

例 ) ポート 1 を「1」に、ポート 2 を「2」に設定します。ポート 1 とポート 2 は入力ポートであり、ポート 3 は出力ポー トです。ポート 2 の CoS 値はポート 1 よりも大きいため、ポート 2 のデータが最初にポート 3 を通過します。

**@DSCP(Differentiated Services Code Point):必要な場合は☑を入れます。** 

⑤[Save] をクリックして保存します。

![](_page_24_Picture_59.jpeg)

#### **QoS [Port Schedulers]**

①Advanced → ②Seldom-used → ③QoS → ④Port Schedulers ❶Port 番号をクリックします。[QoS Egress Port Scheduler and Shapers Port1] が表示されます。 ❷[Strict Priority]:スイッチの出力ポートを通過するパケットの優先順位は、ポート分類の CoS 値。 **<sup>56</sup>[6 Queues Weighted]:例)最大速度制限ポート1及びポート2は500kbpsです。輻輳が発生すると、50%の入力ポー** トパケットが、出力ポートを渡します。[Ingress Queue Shaper] で、Q0 及び Q1 のレートを 500kbps に設定し、回線と なるレートタイプ。[Egress Queue Shaper]で Reteを 500kbpsに設定し、Rate-typeを Lineに設定します。輻輳が発生し、 2 つのポートの速度が 400kbps の場合、出力ポートは 250kbps です。 ⑤[OK] をクリックして閉じます。

![](_page_25_Picture_57.jpeg)

#### **QoS [Port Shapers]**

①Advanced → ②Seldom-used → ③QoS → ④Port Shapers ❶Port 番号をクリックします。[QoS Egress Port Scheduler and Shapers Port1] が表示されます。 **②**[Strict Priority] もしくは [6 Queues Weighted] を選択します。 ⑤[OK] をクリックして閉じます。

![](_page_26_Picture_43.jpeg)

#### **QoS [DSCP-Based]**

DSCP 機能を設定する前に、DSCP が有効になっていることを確認してください。 ①Advanced → ②Seldom-used → ③QoS → ④DSCP-Based **●例 )DSCP を 4 及び 8 に設定する場合、CoS は 2 で DPL は 2 及び1 です。 <sup>2</sup>例 )DSCP が 4 及び 8 の場合、Trust を選択して機能を有効にします。** DSCP を 4 に設定すると、CoS は 2、DPL は 2 になります。 DSCP を 8 に設定すると CoS は 2 で、DPL は 1 です。 DSCP の CoS が大きいほど、優先順位が高くなります。 ⑤[Save] をクリックして保存します。

![](_page_27_Picture_47.jpeg)

#### **QoS [Storm Policer]**

ユニキャスト、マルチキャスト、ブロードキャストを含む 3 つのパケットを禁止します。 ①Advanced → ②Seldom-used → ③QoS → ④Storm Policer ❶「Unicast / Multicast / Broadcast」を選択します。 **@Enable(有効)に図を入れます。 ●Rate に 1 ~ 1024 を入力します。最大 1024fps を受信できます。** ⑤[Save] をクリックして保存します。

※注意※ ● Range(1-1024000)only two powers are allowed 正 (1-1024) 誤 (1-1024000)

![](_page_28_Picture_62.jpeg)

### **SNMP [SNMP] Advanced/Seldom-used**

SNMP(Simple Network Management Protocol) は、ネットワークの標準プロトコルです。  $\textcircled } \rightarrow \textcircled$  >  $\textcircled{2}$  Seldom-used  $\rightarrow \textcircled{3}$  SNMP  $\rightarrow \textcircled{4}$  SNMP

<SNMP v1 / SNMP v2の場合>

**●[SNMP]を有効にします。** 

**@「SNMP v1 / SNMP v2」に☑を入れます。** 

❸各項目を設定します。

➄[Save] をクリックして保存します。

<SNMP v3 の場合>(v3 にはエンジン ID があります。)

- ❶' [SNMP] を有効にします。
- **❷'「SNMP v3」に**Øを入れます。
- ❸' 各項目を設定します。

➄[Save] をクリックして保存します。

**sNMP** (4) **<sup>O'</sup> ● <br>on SNMP**v1 SNMPv2 **V** SNMPv3 SNMP SNMP Version SNMP v1 SNMP<sub>v2</sub> Read-only public Community Read&write private Community

**Trap Address** 

Authentication Password

Encryption Type

Encryption Password

#### **Trap Port Quick Setting Advanced Trap Name ① ❸'**  $\sum$  Common **SNMP 4** Read-only **❶** SNMP  $\vee$  Seldom-used (2) Username SNMP v1 Authentication **SNMP Version**  $\blacktriangledown$ SNMP v2 MD<sub>5</sub>  $\bigcirc$  SHA ACL **❷ ❷** Type Loop Protection Authentication Read-only public Password Security Community Encryption Type **DES** AES Read&write private IGMP Snooping Encryption Community Password OoS **Trap Address ❸ ③ Trap Port** Read&write Username **DHCP ⑤** Authentication MD5 SHA **IIDP** Save Refresh Type

**⑤**

Save

DES

AES

Refresh

PoE

#### **DHCP [DHCP Server]**

SNMP(Simple Network Management Protocol) は、ネットワークの標準プロトコルです。 ①Advanced → ②Seldom-used → ③DHCP → ④DHCP Server → ●~●必要に応じて設定します。

![](_page_30_Picture_3.jpeg)

![](_page_30_Figure_4.jpeg)

DHCP サーバーには「VLAN Mode / Excluded IP / Pool」の 3 種類あります。 ❶Global Mode を有効にします。

❷VLAN Mode の [+Add] をクリックします。 例 )2-4 などの VLAN 範囲を入力します。

**❸[OK] をクリックします。** 

❹Excluded IP の [+Add] をクリックします。 ネットワークセグメントを構成します。Excluded IPは、サー バーに予約されている IP を指し、クライアントには割り当 てられません。192.168.100.2-192.168.100.50 などの IP アドレス範囲を入力します。 ❺[OK] をクリックします。

❻Pool の [+Add] をクリックします。 Pool Name: vlan2 test などの DHCP アドレスプール名 Type:ネットワーク / ホストより選択 IP:Network または Host の IP アドレス Subnet Mask: Network または Host のサブネットマスク Lease Time: アドレスプールのリース時間を入力 ❼[OK] をクリックします。

### **LLDP [LLDP] Advanced/Seldom-used**

LLDP(Link Layer Discovery Protocol) は、TLV(Type Length Value) としての主な機能、管理アドレス、デバイス番号、 ポート番号、LLDPDU(Link Layer Discovery Protocol Data Unit) にカプセル化し、それをリリースします。 ①Advanced → ②Seldom-used → ③LLDP → ④LLDP ⑤「Enable / Disable / Rx only / Tx only」より選択します。 ⑥[Save] をクリックして保存します。

![](_page_31_Picture_2.jpeg)

#### **LLDP [LLDP Neighbor]**

①Advanced → ②Seldom-used → ③LLDP → ④LLDP Neighbor LLDP Neighbor のインターフェースが表示されます。

![](_page_31_Figure_5.jpeg)

![](_page_31_Picture_131.jpeg)

**⑦**

Save

22

23

24

Refresh

 $\mathbf 0$ 

 $\mathbf 0$ 

 $\mathbf 0$ 

#### **PoE [PoE Settings]**

PoE(Power over Ethernet) は、イーサネット RJ-45 ポートを介してデバイスができる機能です。 IEEE 802.3af、IEEE 802.3at 規格対応 ①Advanced → ②Seldom-used → ③PoE → ④PoE Settings ⑤[Available Power / Overload Power] を入力します。 ⑥ポートの [ 有効 / 無効 ] を選択します。 ⑦[Save] をクリックして保存します。

![](_page_32_Figure_3.jpeg)

 $\checkmark$ 

☑

 $\checkmark$ 

 $\overline{a}$ 

No PD detected

No PD detected

No PD detected

### **PoE [Green PoE]**

①Advanced → ②Seldom-used → ③PoE → ④Green PoE ⑤PoE Off Time:PoE オフ時間の設定 ⑥PoE On Time:PoE オン時間の設定 ⑦ポートの [ 有効 / 無効 ] を選択します。 ⑧[Save] をクリックして保存します。

![](_page_33_Picture_48.jpeg)

#### **PoE [Legacy Support]**

①Advanced → ②Seldom-used → ③PoE → ④Legacy Support ⑤ポートの [ 有効 / 無効 ] を選択します。 ⑥[Save] をクリックして保存します。

![](_page_34_Picture_60.jpeg)

#### **PoE [PoE Event Statistics]**

①Advanced → ②Seldom-used → ③PoE → ④PoE Event Statistics ⑤イベントの統計を表示します。

![](_page_34_Picture_61.jpeg)

#### **System Reboot [Maintain]**

①Maintain → ②Common → ③System Reboot → ④Maintain ⑤[Reboot] をクリックします。 ⑥保存していないデータがなければ [Confirm] をクリックして再起動します。 ⑦約 2 分お待ちいただき、必要な場合は再ログインをします。

![](_page_35_Picture_82.jpeg)

#### **Restore Default [Default]**

①Maintain → ②Common → ③Restore Default → ④Default ⑤[Default] をクリックします。 ⑥工場出荷時に戻してもよろしければ [OK] をクリックします。 ⑦VLAN1 IP アドレスを除くすべての設定が工場出荷時になりました。 ⑧初期パスワード [admin] でログインし、パスワードの再設定が必要です。

![](_page_35_Picture_83.jpeg)

#### **Config Manage [UpLoad]**

①Maintain → ②Common → ③Config Manage → ④UpLoad ⑤[Browse] をクリックし、アップロードする構成ファイルを選択します。 ⑥[UpLoad] をクリックします。 ⑦デバイスを再起動してアップロードを有効にします。

![](_page_36_Picture_99.jpeg)

#### **Config Manage [Export]**

①Maintain → ②Common → ③Config Manage → ④Export ⑤[Export] をクリックします。 ⑥保存先を決めます。

![](_page_36_Picture_100.jpeg)

#### **Software Update [Upgrade]**

①Maintain → ②Common → ③Software Update → ④Upgrade ⑤[Browse] をクリックし、アップロードする .mif 形式のファイルを選択します。 ⑥[Upgrade] をクリックします。 ⑦アップグレード完了後、デバイスは再起動します。

![](_page_36_Picture_101.jpeg)

#### **Mirror [Mirror]**

①Maintain → ②Common → ③Mirror → ④Mirror ⑤Global Settings の Mode を [Enabled] にし、ミラーリングモードを有効にします。 ⑥送信元ポートに以下の 4 つの方法より選択します。 ・Diabled:ポートをミラーの送信元アドレスとして無効にします。 ・Both:ポートをミラーの送信元アドレスとして有効にします。 ・Tx only:ポートはデータを受信するのではなく、送信データのみをミラーリングします。 ・Rx only:ポートはデータを送信するのではなく、受信データのみをミラーリングします。 ⑦デバイスを再起動してアップロードを有効にします。 ⑧[Destination] ボックスに☑を入れ、ポートを宛先に設定します。 ⑨[Save] をクリックして保存します。

![](_page_37_Picture_59.jpeg)

### **Ping [Ping]**

Ping プロトコルを使用すると、指定された IP アドレスを持つデバイスがアクセスし、ネットワーク接続が失敗する かどうかを確認します。 ①Maintain → ②Common → ③Ping → ④Ping ⑤IP アドレスを入力し、[Ping] をクリックします。 ⑥[Return] をクリックして戻ります。

![](_page_38_Picture_51.jpeg)

![](_page_38_Picture_52.jpeg)